**CUSTOMER** LINK

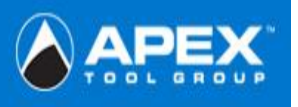

## **\*\*\*Before entering the site please follow the steps outlined below\*\*\***

## 1. **Trusted Sites**

Tools Internet Options Security Tab Trusted Sites Icon Sites Button Type in: https://www.ATGCustomerLink.com

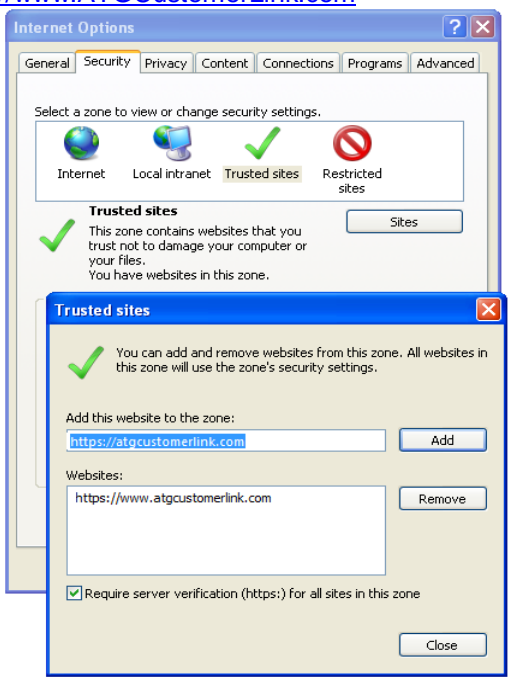

- 2. **Delete all temporary internet files** 
	- Tools Internet Options General Tab Browsing History Delete Delete Files & Delete Cookies

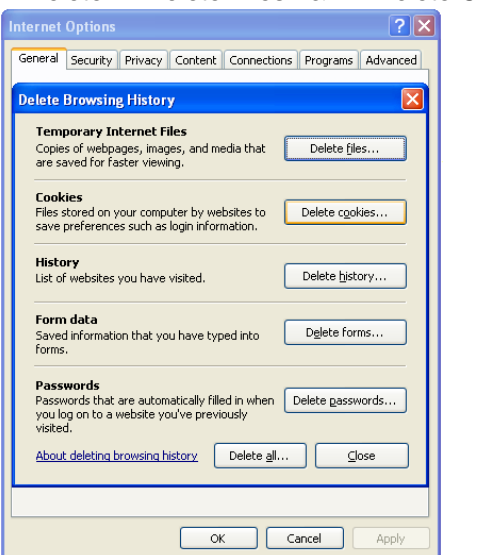

**3. Validate Setting -Check for New Versions** Tools Internet Options General Tab Browsing History Settings Check % wery time I visit the Webpage"<br>Internet Options

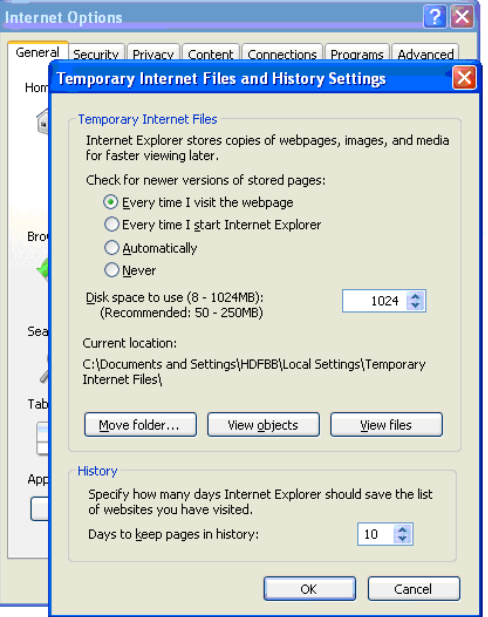

4. **Adjust cookie settings to "Medium or lower" & Turn OFF pop up blocker**

Tools Internet Options Privacy Tab Slide ruler should be Medium or lower if www.ATGCustomerLink.com **must be** added as a Trusted site.

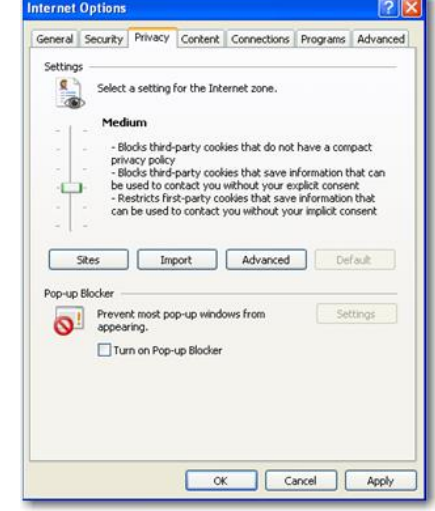

## **5. Download Settings**

Tools Internet Options Security Tab Local Internet Icon Custom Level Button. *(Consignment Agents only)*

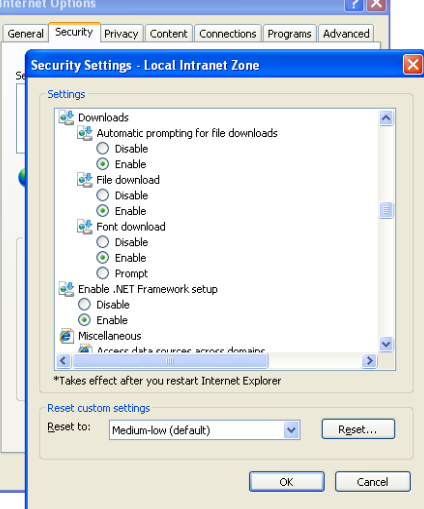

**6. Compatibility Settings**  Tools Compatibility View Settings Add www.ATGCustomerLink.com</u> to the list

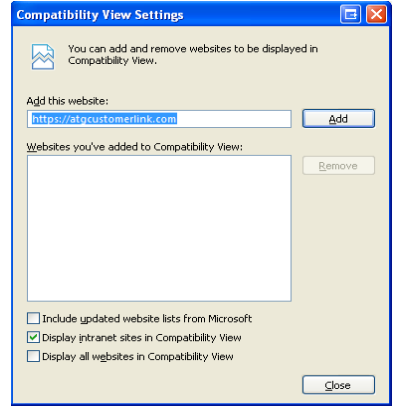